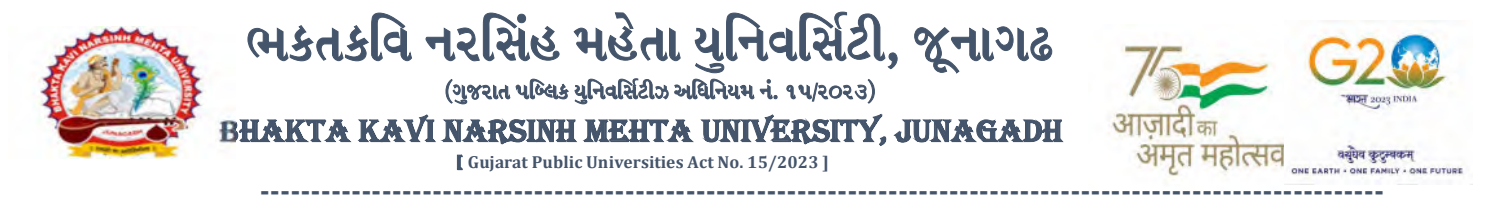

પરીપત્ર:

### વિષય : B.A. સેમ. ૧ <mark>(Rep. + Part)</mark> ની પરીક્ષાનાં પરીણામ જાહેર કરવા બાબત.

ભક્તકવિ નરસિંહ મહેતા યુનિવર્સિટી સંલગ્ન સર્વે સંબંધીત કોલેજોના આચાર્યશ્રીઓ તેમજ વિદ્યાર્થી ભાઈઓ તથા બહેનોને જણાવવામાં આવે છે કે, અત્રેની યુનિવર્સિટી દ્વાર<mark>ા લે</mark>વાયેલ નીચે મુજબની વિદ્યાશાખાઓની પરીક્ષાઓનાં પરીણામ જાહેર કરવામાં આવેલ છે.

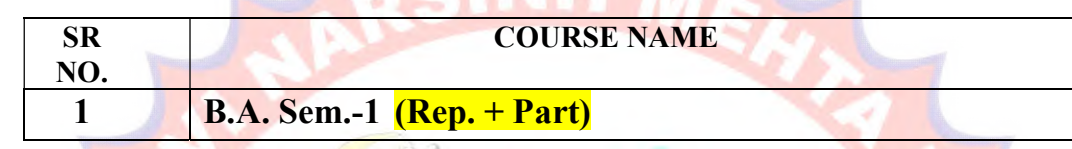

રીપીટર વિદ્યાર્થી કે જેઓન<mark>ા બેઠક નંબરની શરૂ</mark>આત ૭ નંબર થી થતી હોય (ઉદા. ૭૦૦૦૦૧) તેવા વિદ્યાર્થીઓએ યુનિવ<mark>ર્સિટીની વ</mark>ેબસાઇટ http://bknmu.gipl.net પર Stud<mark>ent Onlin</mark>e Result પર <mark>જઇને વિદ્યા</mark>ર્થીઓએ પોતાના સીટ નંબર <mark>અને SP</mark>U ID એન્ટર કરી પરિણામ <mark>જોઈ શ</mark>કશે. જુન<mark>ા સોફ્ટવેરમાં પ</mark>રીક્ષા ફોર્મ ભર<mark>ી પરીક્ષા</mark> આપનાર વિદ્યાર્થીઓ ઉપરો<mark>ક્ત પરિણ</mark>ામ સોફ્ટકોપી ડાઉનલોડ <mark>કરીને</mark> તેની પ્રિન્ટ કા<mark>ઢી પોતાની</mark> પાસે રાખવી.

રેગ્<mark>યુલર વિ</mark>દ્યાર્થી <mark>કે જેઓના બેઠક નંબરની</mark> શરૂઆત ૧ નંબર થી થતી હોય (ઉદા. ૧<mark>૦૦૦૦૧</mark>) તેવા વિદ્યાર્થીઓએ આ સાથે સામેલ માર્ગદર્શિકા મુજબ પોતાનાં SPU ID અને પાસવર્ડ નાખી પોતાનું પરિણામ ઓનલાઇન જોઈ શકશે. (જે વિદ્યાર્થીઓ પાસે પાસવર્ડ ના હોય તેમણે કોલેજમાંથી પાસવર્ડ મેળવી લેવાના રહેશે. અથવા Forgot password કરીને પણ પાસવર્ડ મેળવી શકાશે.)

જે વિ<mark>દ્યાર્થીઓ</mark> પોતાના પરીણામથી અસંતુષ્ટ હોય તેવા વિદ્યાર્થીઓ નીચે આપેલ મા<mark>ર્ગદર્શીકા અ</mark>નુસરીને તા.૧૫-૦૨-૨૦૨૪ થી તા.૨૧-૦૨-૨૦૨૪ સુધીમાં ઓનલાઇન પુન:મુલ્યાંકન માટેની અરજી કરી શકશે. યુ.જી. વિદ્યાશાખાઓમાં <mark>વધુમાં વધુ બે વિષયમાં પુન:મુલ્યાંકન</mark> માટે અરજી કરી શકાશે જેની સર્વે સંબંધીતોએ ખાસ નોંધ લેવી. (એક વિષયમાં પુન: મુલ્યાંકન કરાવવા માટેની ફ્રી રૂ.૨૫૦/- રહેશે.)

- $>$  રીપીટર વિદ્યાર્થી કે જેઓના બેઠક નંબરની શરૂઆત ૭ નંબર થી થતી હોય − જુનો સોફ્ટવેર
- ર°ƊȻલર િવ ુ Čાથ ક° Ȑઓના બેઠક ન ંબરની શĮઆત ૧ ન ંબર થી થતી હોય નવો સોƝટવેર

જે વિદ્યાર્થીઓના પરીણામમાં − (ડેસ, NE) અથવા ગેરહાજર, વિષયમાં ફેરફાર હોય તેમજ અન્ય ક્વેરી હોય તેવા વિદ્યાર્થીઓના પરીણામમાં સુધારો કરવા માટે જે તે કોલેજ દ્વારા કોલેજનાં લેટરપેડ સાથે વિદ્યાર્થીએ જે પરીક્ષા આપેલી છે તેના જરૂરી ડોક્યમેન્ટ સાથે યુનિવર્સિટીના પરીક્ષા વિભાગને તા.૨૧/૦૨/૨૦૨૪ સુધીમાં (પ<mark>રીણામની હ્રાર્ડકોપીની</mark> પ્રતિક્ષા કર્યા વગર) અરજી સાથે જમા કરાવવાના રહેશે. સમયમર્યાદા બાદ આવનાર અરજીઓ ધ્યાને લેવામાં આવશે નહી જેની નોંધ લેવી.

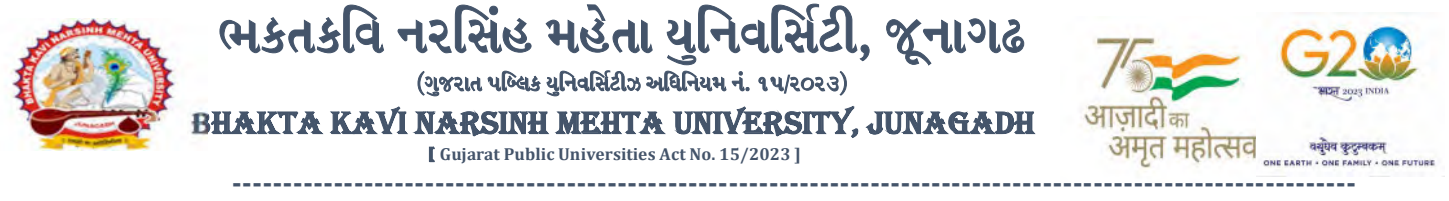

ખાસ નોંધ: જે વિદ્યાર્થીઓને માઈગ્રેશન જમા કરાવેલ નહિ હોય તે વિદ્યાર્થીઓ પરિણામ જોઈ શકાશે નહિ.

બીડાણ : (૧) નવા સોફ્ટવેરમાં પરિણામ ઓનલાઇન જોવા તેમજ પ્રિન્ટ કરવા માટેની માર્ગદર્શીકા

- (૨) જુના સોફ્ટવેર અંતર્ગત વિદ્યાર્થીએ પુન:મુલ્યાંકન ફોર્મ ઓનલાઇન ભરવા અંગેની માર્ગદર્શીકા
- (3) નવા સોફ્ટવેર અંતર્ગત વિદ્યાર્થીએ પુન:મુલ્યાંકન ફોર્મ ઓનલાઇન ભરવા અંગેની માર્ગદર્શીકા

મદદનીશ કુલસચિવ (પરીક્ષા) (ડૉ. ઉમેશ ડી. કાસુન્દ્રા)

ક્રમાંક/બીકેએનએમચ્/પરીક્ષા/૨૨૯/૨૦૨૪ ભક્તકવિ નરસિંહ મહેત<mark>ા યુનિવર્</mark>સિટી, ગવર્નમેન્ટ પોલીટેક<mark>નીક કેમ્પસ</mark>, ભક્તકવિ નરસિંહ મહે<mark>તા યુનિ</mark>વર્સિટી રોડ, ખડીયા, જૂનાગઢ-૩ <mark>૬૨૨૬૩</mark> તા. ૧૪/૦૨/૨૦૨૪

પતિ.

ભક્તકવિ નરસિંહ <mark>મહેતા યુ</mark>નિવર્સિટી સં<mark>લગ્ન સર્વે સંબંધીત</mark> કોલેજોના આચાર્યશ્રીઓ વિદ્યાર્થી ભાઈઓ તથ<mark>ા બહેનો</mark> તરફ...

**JUNAGAD** 

। तमसो मा ज्यो

નકલ રવાના જાણ તથા યોગ્ય કાર્યવા<mark>ઠી અ</mark>ર્થે:-

- (૧) આઈ.ટી. સેલ જરૂરી કા<mark>ર્ય</mark>વાહ<mark>ી અર્થે અ</mark>ને વેબસાઈટ પર પ્રસિધ્ધ થવા અર્થે
- (૨) માન.કુલપતિશ્રી/કુલસચિવશ્રીના અંગત સચિવશ્રી

# **Student Login**

➢ Logging Your Username and password

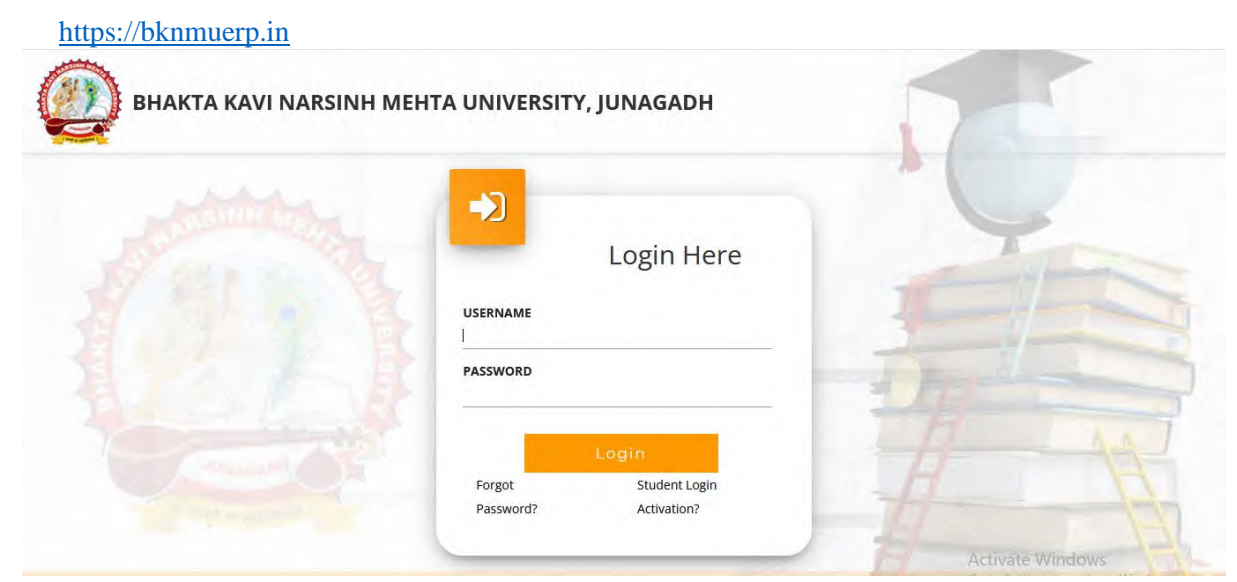

- ➢ Logging With Your SPID and Password
- ➢ Select **College department** module

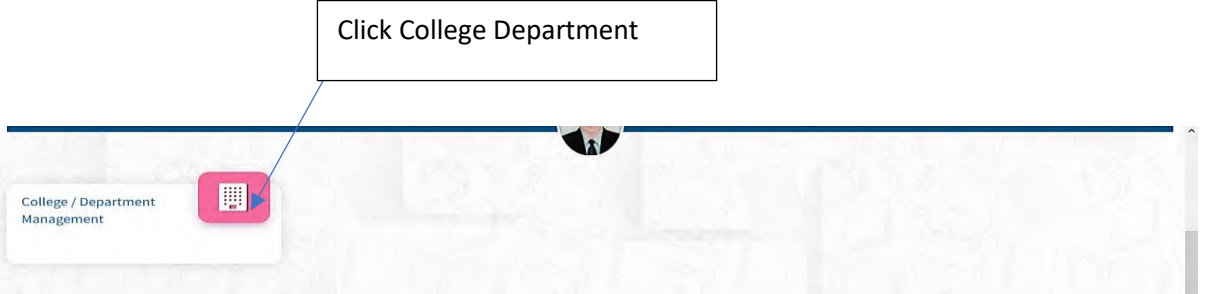

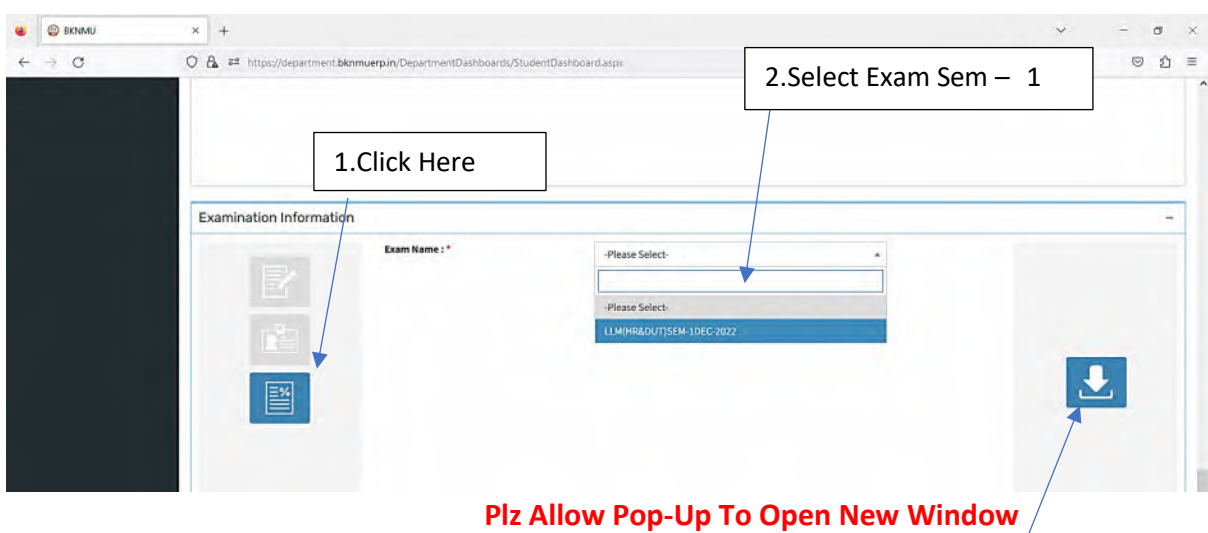

3.Click on Download Marksheet

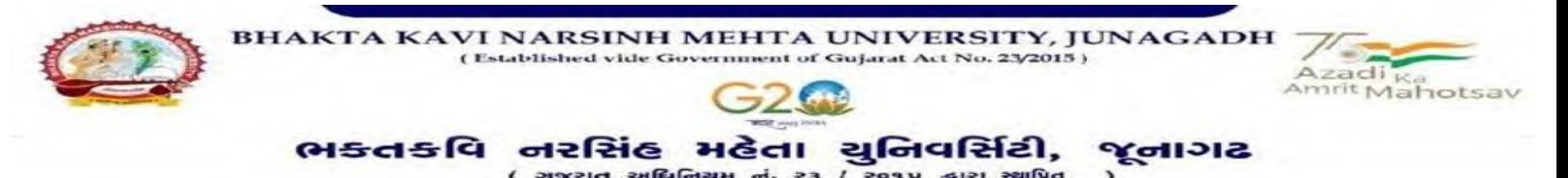

**બિડાણ : ૧**

**જુના સોફ્ટવેર અંતર્ગત વવદ્યાર્થીઓએ રીએસેસમેન્ટ ફોમગ ઓનલાઇન ભરવા અંર્ેની માર્ગદર્શીકા**

- 1) સૌપ્રથમ વિદ્યાર્થીઓએ યુનિવર્સિટીની વેબસાઇટ [http://bknmu.gipl.net](http://bknmu.gipl.net/) પર પોતાના યુઝર આઇ.ડી.(SPUID) તેમજ પાસવર્ડ એન્ટર કરવાનાં રહેશે. (જે વિદ્યાર્થીઓ પાસે પાસવર્ડ ના હોય તેમણે કોલેજમાંથી પાસવર્ડ મેળવી લેવાના રહેશે.)
- **2)** વિદ્યાથીઓએ પોતાિા મોબાઇલ તેમજ કોમ્પ્યટર િા િે ુ બ બ્રાઉઝરિા સેટીંગમાાં જઇ **POP-UP Block** િે **Allow** કરવ.ુાં
- 3) ત્યારબાદ User's <mark>Desk મેનુ માં R</mark>eassessment પર ક્લીક કરવાનું રહેશે.
- 4) ત્યારબાદ વિદ્યાર્થીએ પોતાની પરીક્ષા પસંદ કરી બેઠક નંબર એન્ટર કરી View <mark>બટન પર ક્</mark>લીક કરતા પોતે પસંદ કરેલ વિષય <mark>તેમજ મા</mark>ર્ક્સ દર્શાવેલ હશે જેમાં <mark>વિદ્ય</mark>ાર્થી જે વિષયમાં રીએસેસમેન્ટ કરાવવા ઇચ્છતા હોય તે વિષય ની સામે ટી<mark>કમા</mark>ર્ક કરવાનું રહેશે. (વધુમાં વધુ બે વિષય).
- <mark>5) ત્યારબાદ વિદ્યાર્</mark>થીએ પોતાની બેંક ખાતા<mark>ની વિ</mark>ગત જેવી <mark>કે નામ, ખા</mark>તા નંબર, બેંકનું નામ, બેંકની શાખાનું નામ તેમજ **IFSC** કોડ એન્ટર કરિાિો રહેશે.
- **6)** ઉપર મજબિી તમામ વિગત ભરી ુ **Save** કયાડ બાદ **Payment Options** પર ક્લીક કરી (૧) **Credit/Debit Cards** (૨) Net Banking (૩) QR Code Scan and Pay એમ ત્રણ વિકલ્પમાંથી ગમે તે વ<mark>િકલ્પ દ્વા</mark>રા ફ્રી ની ચૂકવણી કરી શકા<mark>શે. અન્ય</mark> કોઇપણ<mark> પ્ર</mark>કારનાં માધ્યમ દ્વારા ફી સ્વીકારવામાં આવશે નહી. સફળતાપૂર્વક ફી ની ચૂકવણી થયા બાદ Reassessment Challan ની સોફ્ટકોપી ડાઉનલોડ કરીને તેની પ્રિન્ટ કાઢી પોતા<mark>ની પાસે</mark> રાખવી.
- 7) જો વિદ્યાર્<mark>થીઓને સ</mark>ફળતાપૂર્વક ફી ની ચૂકવણી બાદ પણ Reassessment Challan ન બતાવતા હોય તો તેવા વિદ્યાર્થીઓએ ફ<mark>રી વખત Payment ના કરવુ તેમજ ૨૪ કલાક (1 દિવસ) સુધી રાહ જોવી. 1 દિવસ બાદ ફરી પોતાન્</mark> રીએસેસમેન્ટ <mark>ફોર્મ ચાલ કરવુ તે</mark> સમયે પણ Reassessment Challan ન બતાવે તો તેવા વિદ્યાર્થીઓએ યુનિવર્સિટીના મેઇલ આઇ.ડી. [bknmuassessmentcenter@gmail.com](mailto:bknmuassessmentcenter@gmail.com) પર Mail કરવો **(Mail કરતી વખતે વવદ્યાર્થીઓએ પોતાનો SPUID, પોતાન પુ રુુનામ, સીટનંિર, મોિાઈલ નંિર, કોર્ગન નામ ંુ**

**દર્શાગવવાન રહે ંુ ર્શે તેમજ સફળતાપ ૂવગક ફી ની ચ ૂકવણી કરેલ છે તેના આધાર પરાવા સાર્થ ુ ે જોડવાના રહેર્શ.)ે**

afe falëhoi

vtechnic Cam rsinh Mehta University Re 62263 ( Gujarat ) 2681503

## **બિડાણ – ૨**

### **Re – Assessment**

➢ Logging Your Username and password

#### [https://bknmuerp.in](https://bknmuerp.in/)

➢ Logging With Your SPID and Password

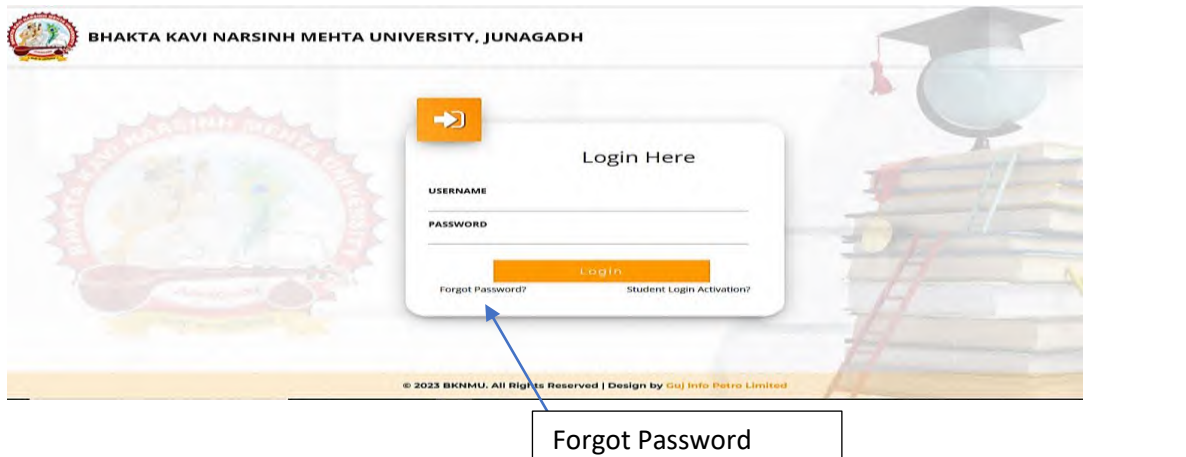

➢ Select College Department module

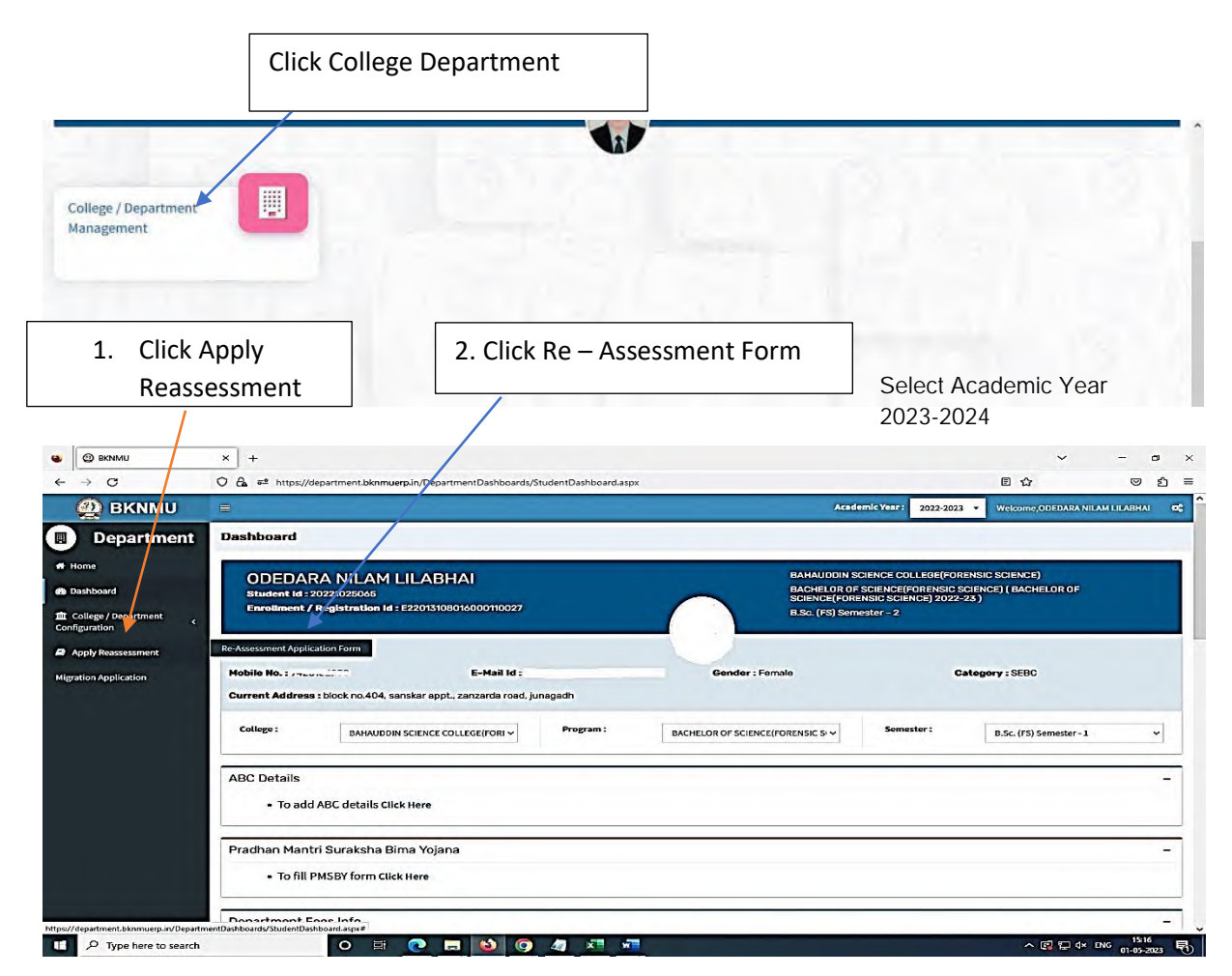

- The form contains basic fields like Seat No., Address, Contact Details, Bank Details and Subject Details.
- The fees shall automatically be displayed by the system. Further, the user needs to submit the payment details and then he can submit the form.

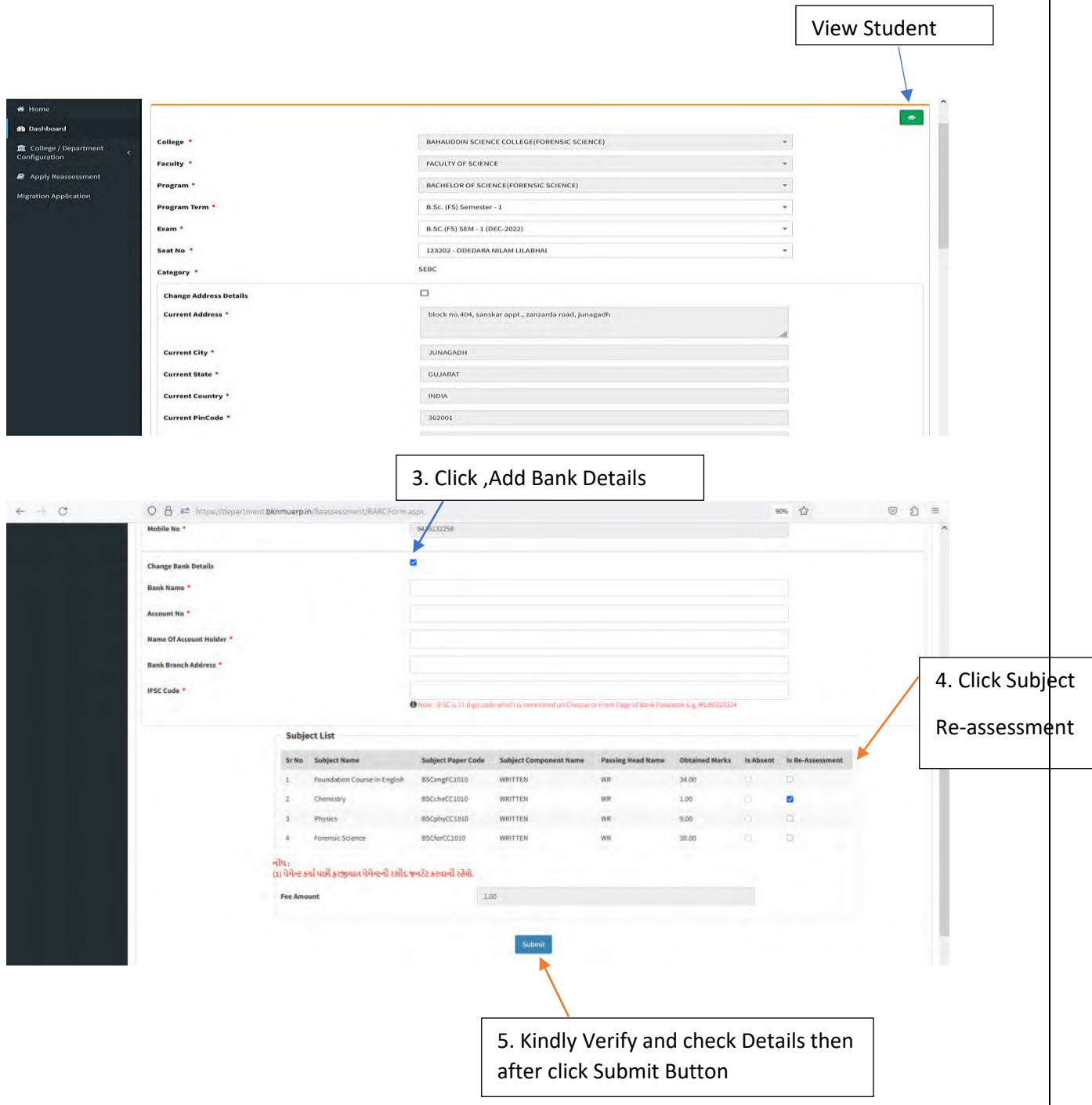

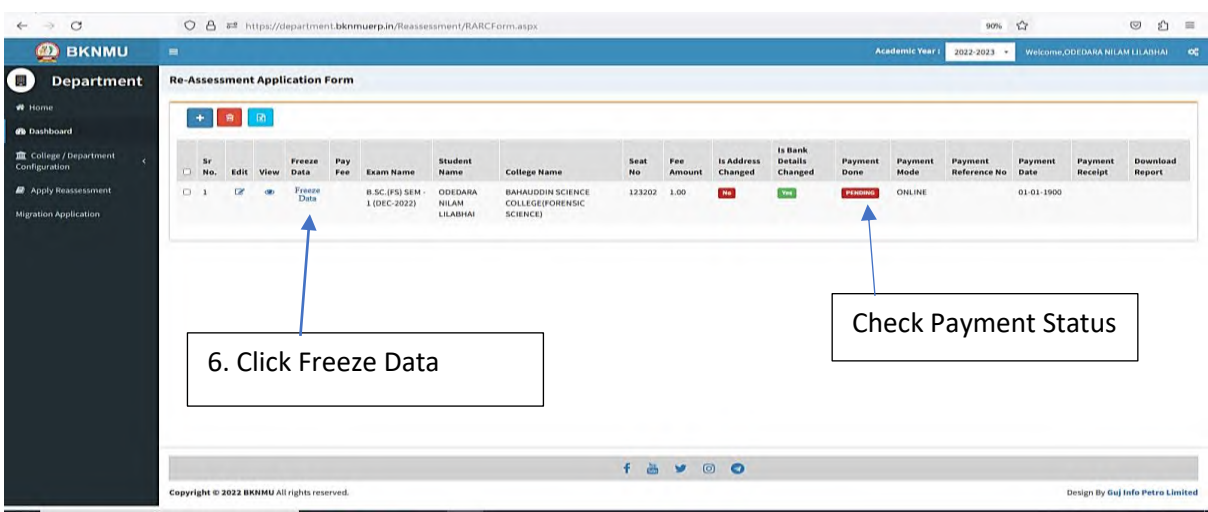

- User can edit particular record.
- User can view or freeze the application form data from this page.

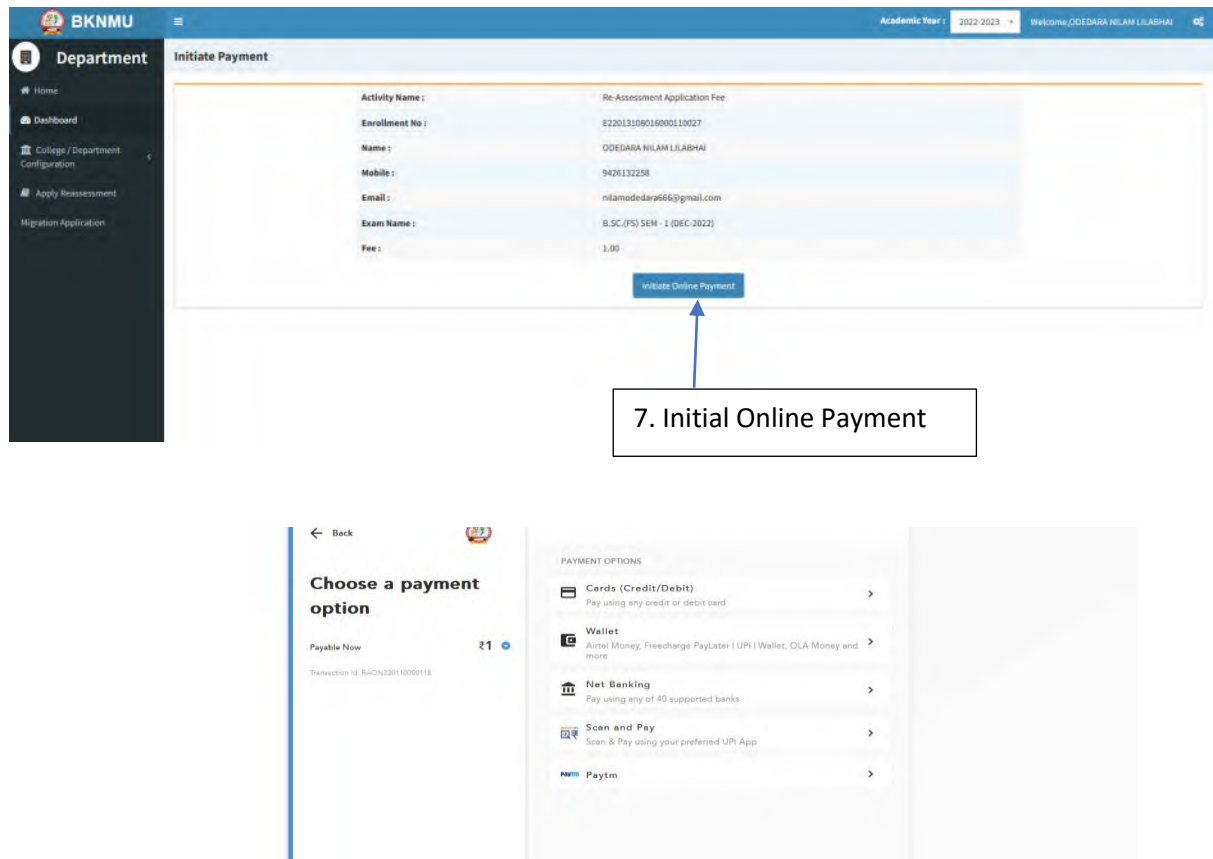

➢ **Choice Payment Method (Card, Wallet, Net Banking Paytm scan and pay) and Get to Payment** 

### Note: - Allow Pop-Up to Open New Window

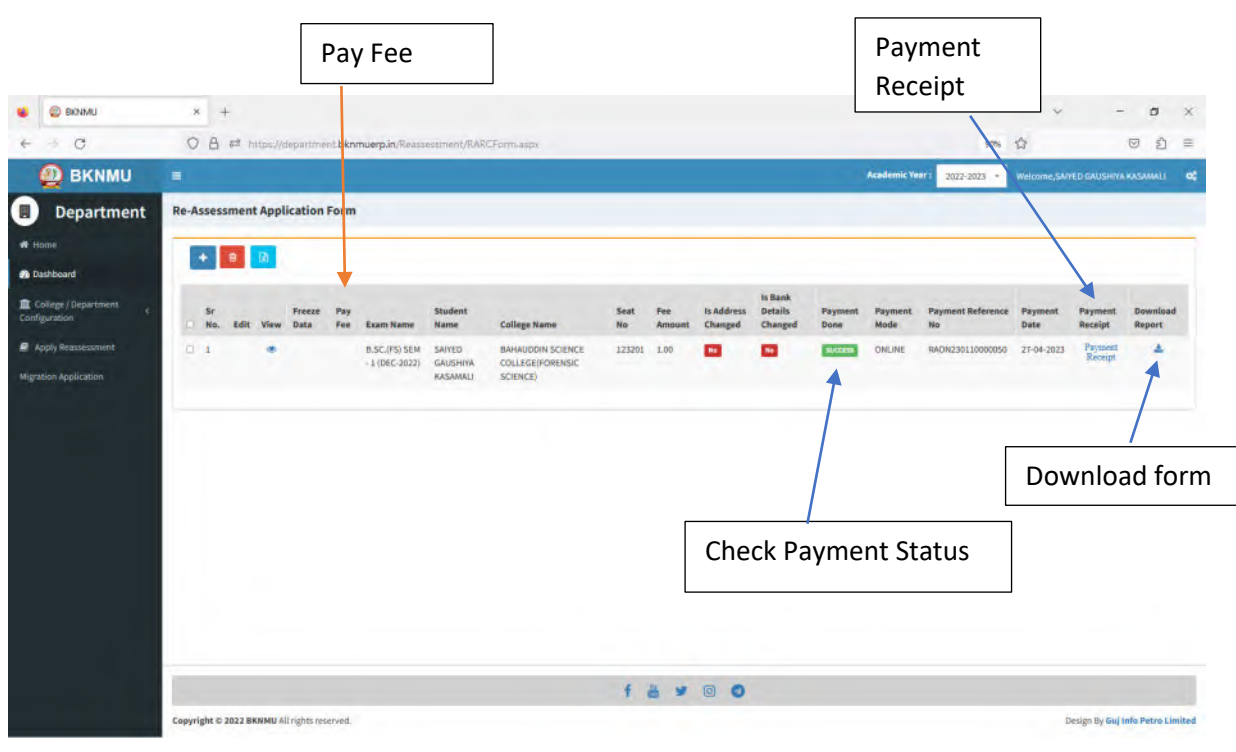

#### ➢ **Payment Successfully then Print Payment Recipe and Re – assessment From Download**

Note: - Allow Pop-Up to Open New Window